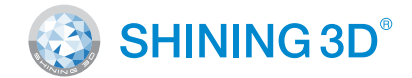

## For More Shining Ideas

# **Quick Start Guide**

Getting Started with EinScan-SP

### Connect the Power Supply

Plug power cord into outlet and the back of scanner.

# **Scanner Assembly | Scanner Assembly | Software Installation**

Download & Service **Software Downloa** 

**.................** 

### Unpacking Checklist

### PC Requirement

# **Preparation**

Please prepare the PC with the following system requirement .

Operating System:� Port: DAM. Graphic Card: Graphic Memory: CPU:

Win7 / 8 / 10 / 64bit at least One USB2.0 / 3.0 port  $> 16 G$ NVDIA Series, GTX660 or better  $> 2 G$ i5 or higher

### Software Download **STEP**

### Run the Installer

### License Acquisition

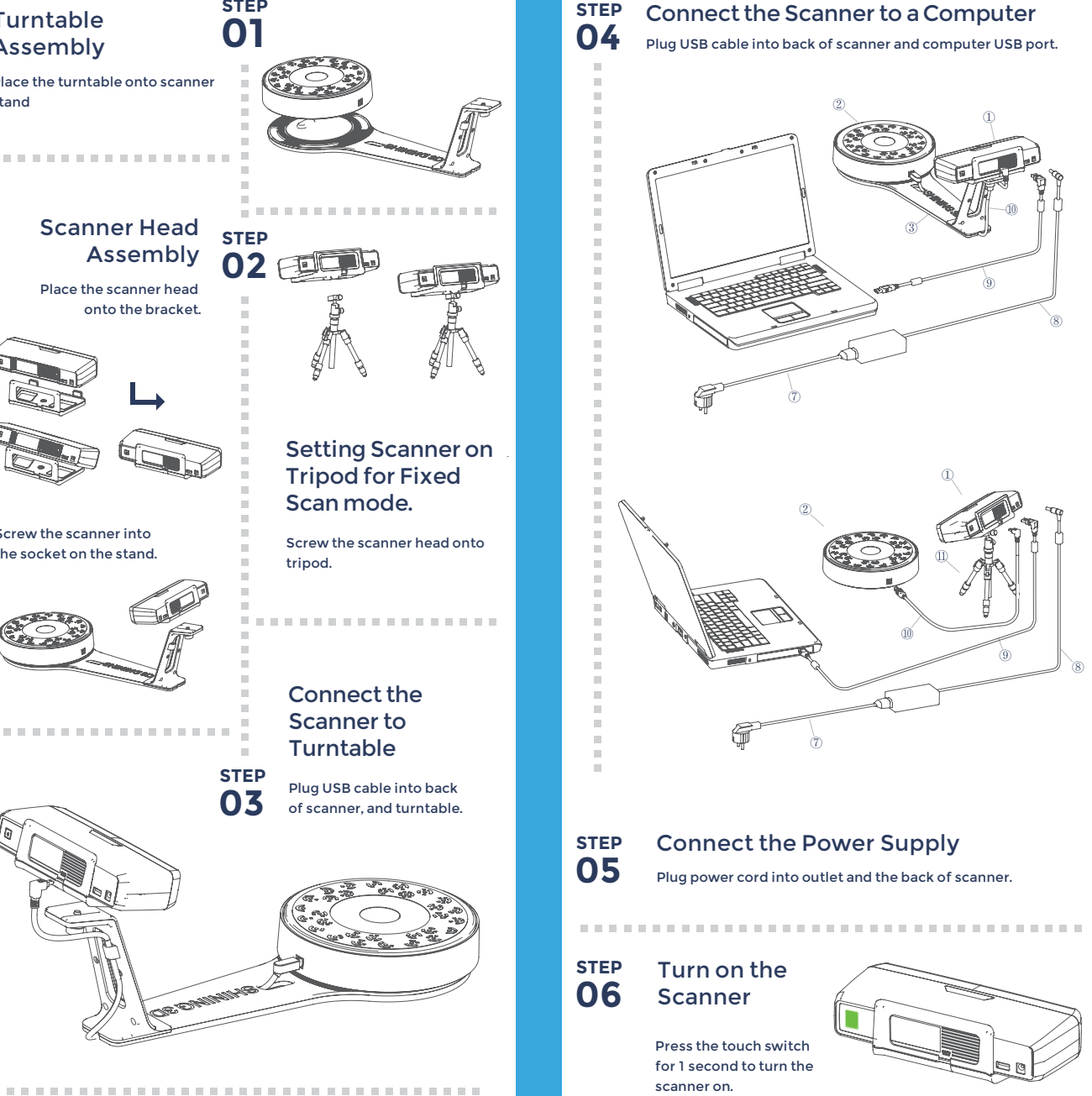

## **STEP** Turntable **01** Assembly Place the turntable onto scanner stand . . . . . . . . . . . . . . . . . . Scanner Head **STEP** Assembly **02** Place the scanner head onto the bracket. Setting Scanner on Tripod for Fixed Scan mode. Screw the scanner into Screw the scanner head onto the socket on the stand. tripod. . . . . . . . . . . . . . . . . . Connect the Scanner to **. . . . . . . . . . . . . . . .** . **Turntable STEP** Plug USB cable into back **03** of scanner, and turntable.

EinScan-SP *Platinum Desktop 3D Scanner*

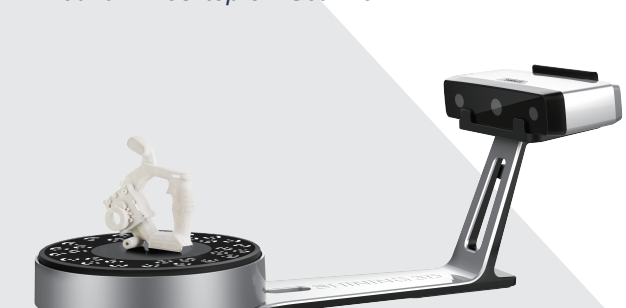

During installation, you need to obtain license file online to activate your scanner. Make sure the scanner has been connected well and your computer is networking so as to detect your computer and validate your license .

If you fail to get license online, please contact your supplier or mail your scanner serial number ( Sticker on the back of the scanner head ) to einscan\_support@shining3d.com to get the license file. Save the license file to your desktop. Click "Local Activation" and browse the license file and "Import" .

**STEP 02**

**STEP 03**

Local Activation

**01** Download software and user manual from http://www.einscan.com/software-download

**\*\*\*\*\*\*\*\*\*\*\*\*\*\*\*\*\*** 

Online Activation

Double click to run the installation wizard and follow the installation instructions.

*<u>AAAAAAAAAAAAAAA</u>* 

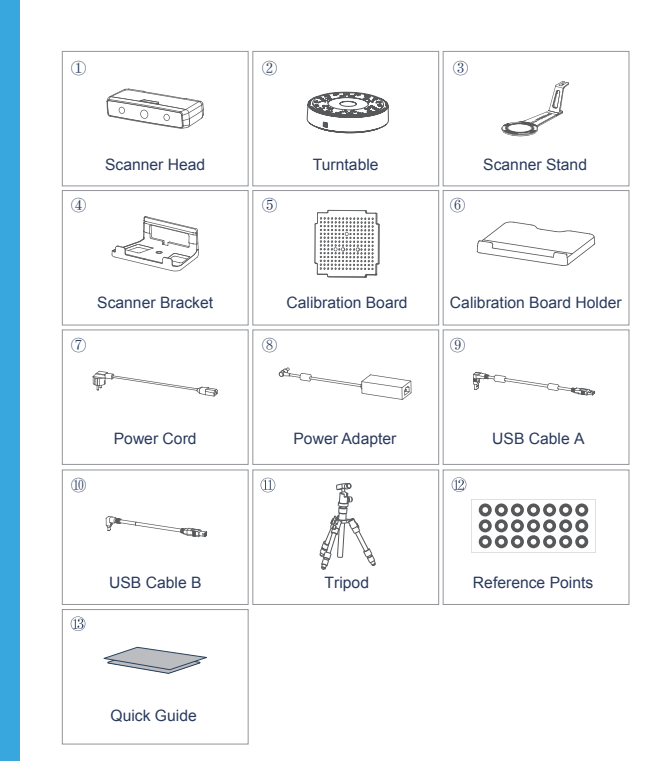

Online Activation

### Connect the Scanner to a Computer

Plug USB cable into back of scanner and computer USB port.

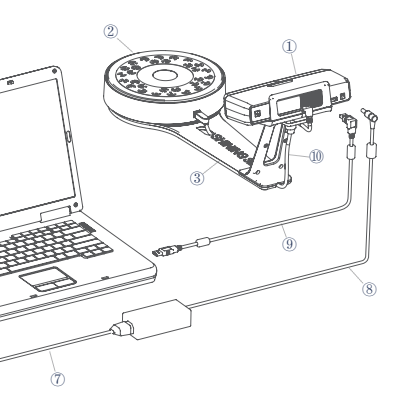

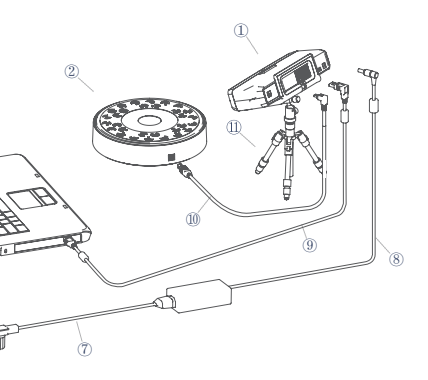

Calibration needed when alignment mistake or failure frequently appear during the scanning.

Note: If the size and weight of the object are out as mentioned above, please scan on tripod without turntable by Fixed Scan Mode.

ng Tra

 $\bullet$ 

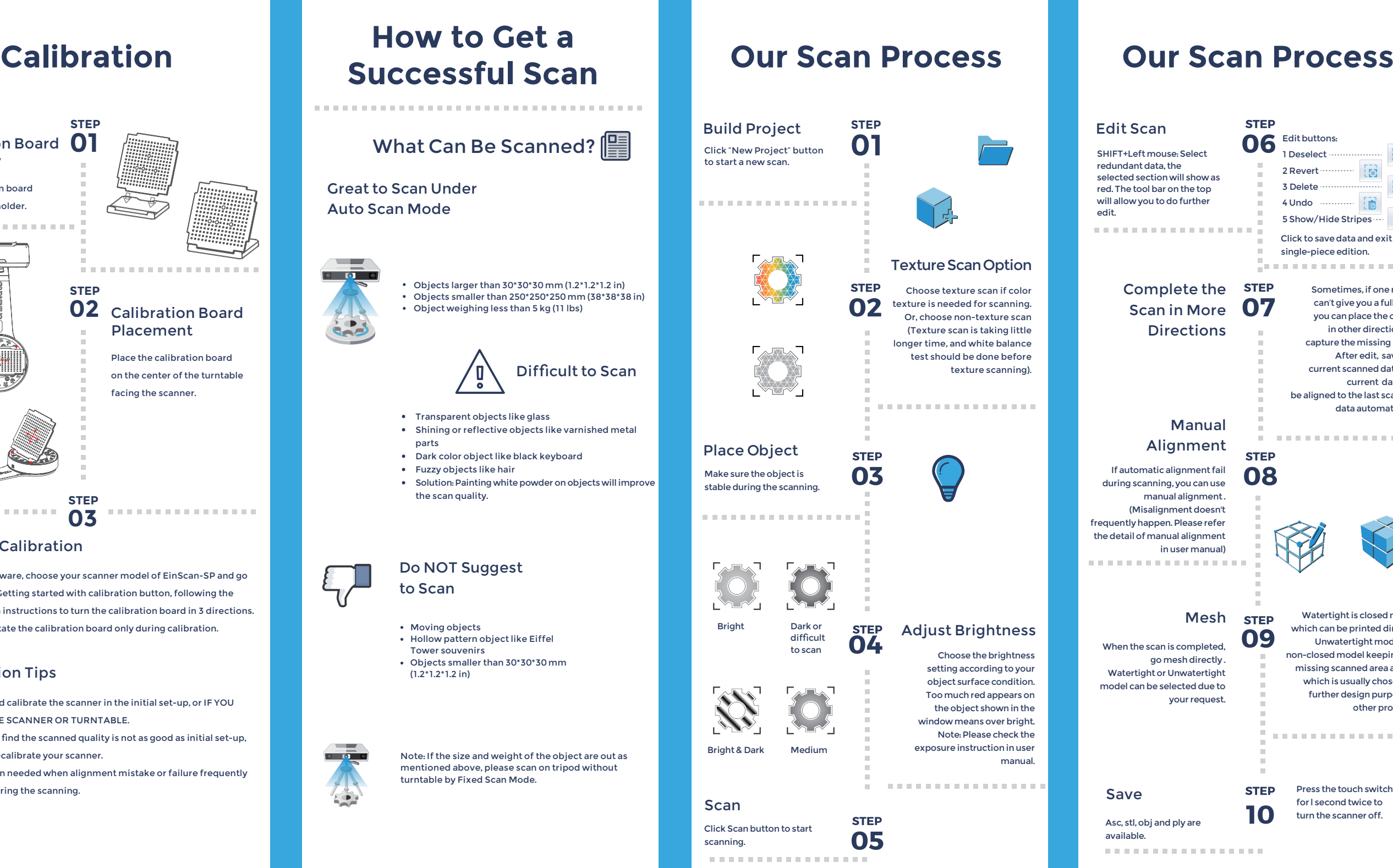

# **Successful Scan** What Can Be Scanned? **1** Great to Scan Under Auto Scan Mode  $\overline{\phantom{a}}$  $\sqrt{2}$ Objects larger than 30\*30\*30 mm (1.2\*1.2\*1.2 in) Objects smaller than 250\*250\*250 mm (38\*38\*38 in) Object weighing less than 5 kg (11 lbs) 33 Difficult to Scan Transparent objects like glass Shining or reflective objects like varnished metal parts Dark color object like black keyboard Fuzzy objects like hair Solution: Painting white powder on objects will improve the scan quality. Do NOT Suggest to Scan Moving objects Bright Hollow pattern object like Eiffel Tower souvenirs Objects smaller than 30\*30\*30 mm (1.2\*1.2\*1.2 in)

Email: sales@shining3d.com Address: No.1398 Xiangbin Road, Wenyan Street, Xiaoshan District, Hangzhou, China

## **STEP 01** Calibration Board Assembly Insert calibration board onto the board holder. . . . . . . . . . . . . . . . . . **STEP 02** Calibration Board Placement Place the calibration board on the center of the turntable facing the scanner. **STEP** . . . . . . . . . . . . . . **03** . . . . . . . . . . . . . . . . . Run the Calibration Open software, choose your scanner model of EinScan-SP and go to NEXT. Getting started with calibration button, following the on-screen instructions to turn the calibration board in 3 directions. NOTE: Rotate the calibration board only during calibration. Calibration Tips You should calibrate the scanner in the initial set-up, or IF YOU MOVE THE SCANNER OR TURNTABLE. When you find the scanned quality is not as good as initial set-up, you can recalibrate your scanner.

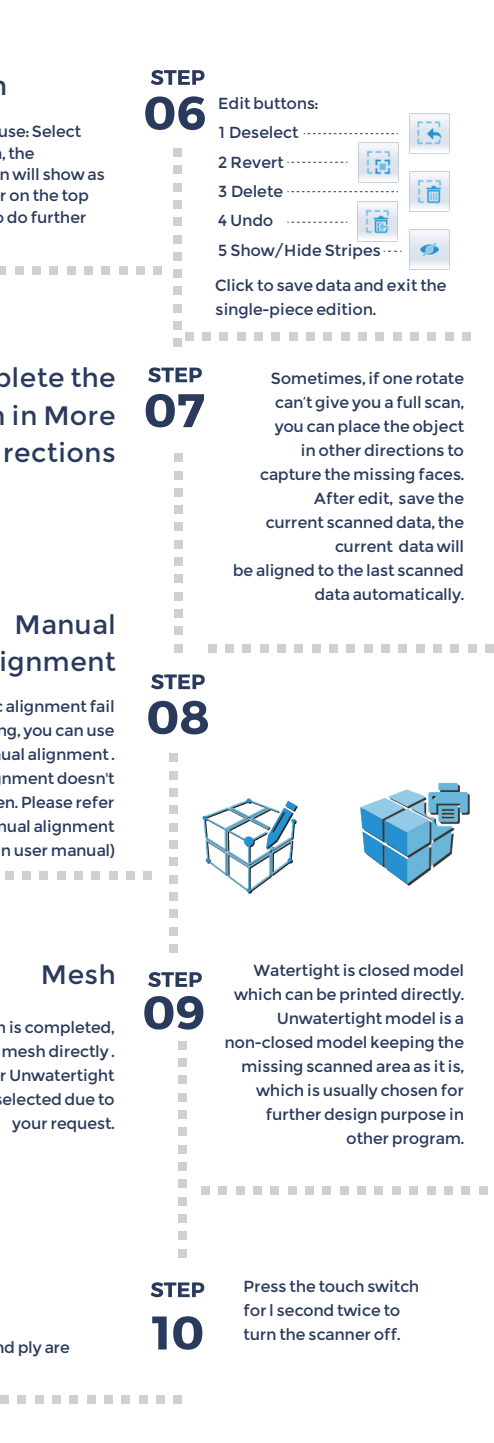

SHINING 3D®

**www.einscan.com www.shining3d.com**

### **Support Contact**

Skype: einscan support WhatsApp:+86 13738029764 Email: einscan\_support@shining3d.com

### **HANGZHOU SHINING 3D TECH CO., LTD.**

--------------------------------